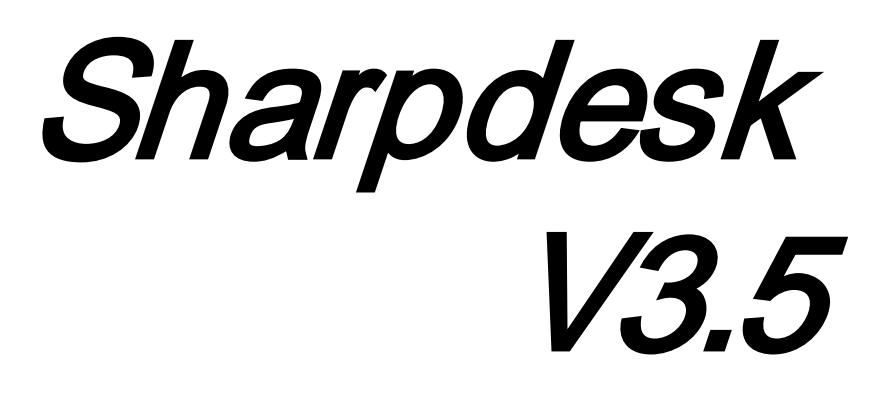

Installationsguide<br>Version 3.5.01

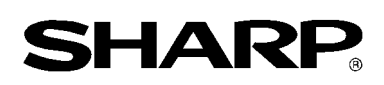

# Upphovsrätt

© 2000-2015 av SHARP CORPORATION. Eftertryck förbjudet. Reproduktion, adaptation eller översättning utan föregående skriftligt tillstånd är förbjudet, förutom det som tillåts enligt lagen om upphovsrätt.

#### Varumärkeserkännanden

SHARP® är ett inregistrerat varumärke som tillhör SHARP CORPORATION. Microsoft® och Windows® är inregistrerade varumärken som tillhör Microsoft Corporation. Internet Explorer® är ett registrerat varumärke som tillhör Microsoft Corporation. Alla andra varumärken som identifieras här tillhör sina respektive ägare.

# Innehållsförteckning

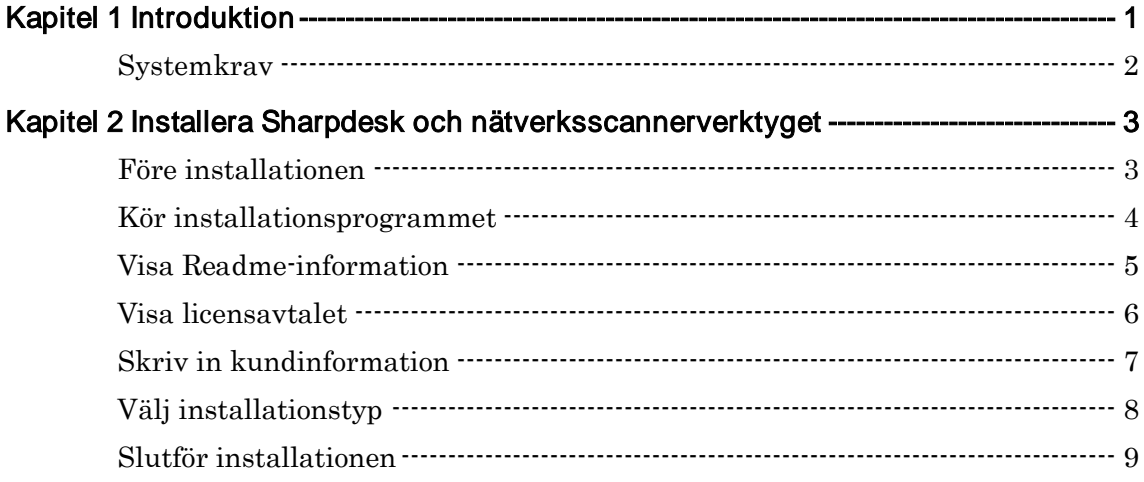

# Kapitel 1 Introduktion

<span id="page-4-0"></span>Denna installationsguide beskriver de nödvändiga stegen för att installera, aktivera och konfigurera Sharpdesk, Composer och nätverksskannerverktyget. Nätverksscannerverktyget gör det möjligt för din dator att ta emot skannade bilder från din Sharp-multifunktionsenhet. Sharpdesk hjälper till att använda de skannade bilderna och dina existerande dokument i datorn. Observera: Läs i fortsättningen termen "scanner" som "flerfunktionell Sharp-enhet" i det här dokumentet.

När Sharpdesk, Composer och Network Scanner Tool har installerats och konfigurerats, är "Scanna till Skrivbordet"-funktionen på din scanner till din dator redo att användas.

Observera: Fullborda installationen av din scanner innan du stänger nätverksscannerverktyget. Det måste vara on-line. Se bruksanvisningen som följer med Network Scanner Expansion Kit för vidare information.

# <span id="page-5-0"></span>**Systemkrav**

För att framgångsrikt installera och använda Sharpdesk, Composer och nätverksskannerverktyget måste ditt system uppfylla följande minimikrav:

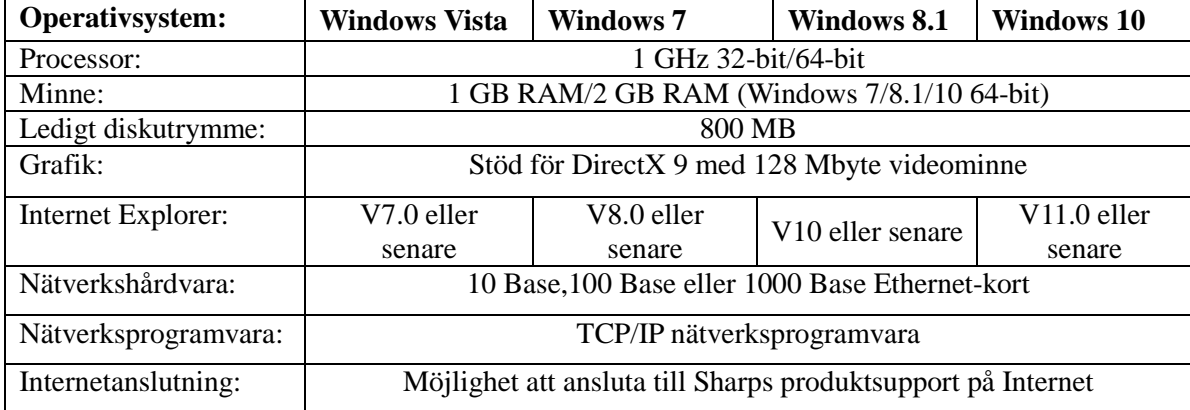

# <span id="page-6-0"></span>Kapitel 2 Installera Sharpdesk och nätverksscannerverktyget

#### <span id="page-6-1"></span>Före installationen

Kontrollera att din dator möter systemkraven för Sharpdesk, Composer och nätverksskannerverktyget som beskrivs i denna installationsguide.

ReadMe-filen i ditt språk finns i CD-ROM:ens rotkatalog. Den beskriver den senaste informationen om programmen.

Avsluta alla program som körs på din dator innan du utför installationen.

### <span id="page-7-0"></span>Kör installationsprogrammet

Sätt i denna CD-ROM i din CD-ROM-enhet.

Installationen av Sharpdesk ska starta automatiskt. Välj "Kör" i startmenyn om den inte startar och skriv in "R:\Sharpdesk\setup.exe" (ersätt bokstaven för din CD-ROM-enhet för "R") och klicka på "OK".

Högerklicka på startskärmen och välj Alla appar från appfältet i Windows 8.1 för att komma till "Kör".

OBS! Om du hämtat Sharpdesk från SHARP webbplats, kör "setup.exe" från Sharpdesk som hämtats.

Om din dator redan har en nyare version av Internet Explorer, eller om du accepterar installationen som följde med dessa cd-romskivor, visas Sharpdesk-installerarens initieringsskärm.

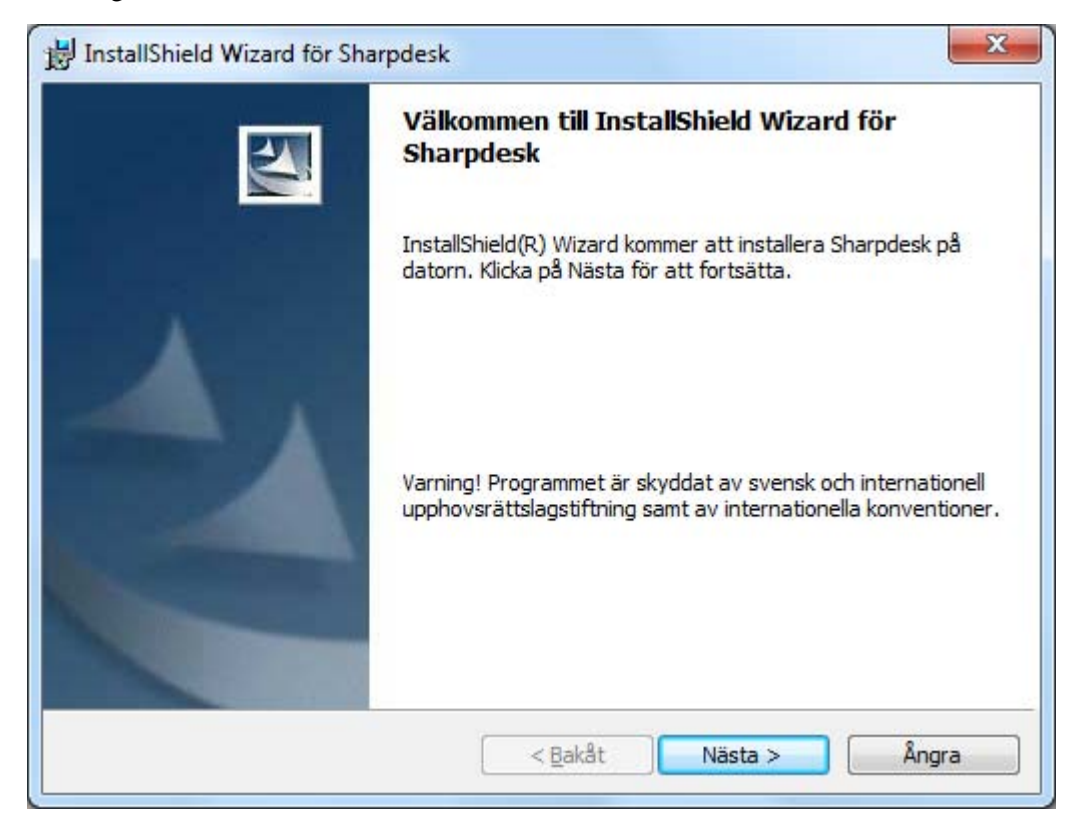

Klicka på knappen "Nästa" för att fortsätta installationen.

## <span id="page-8-0"></span>Visa Readme-information

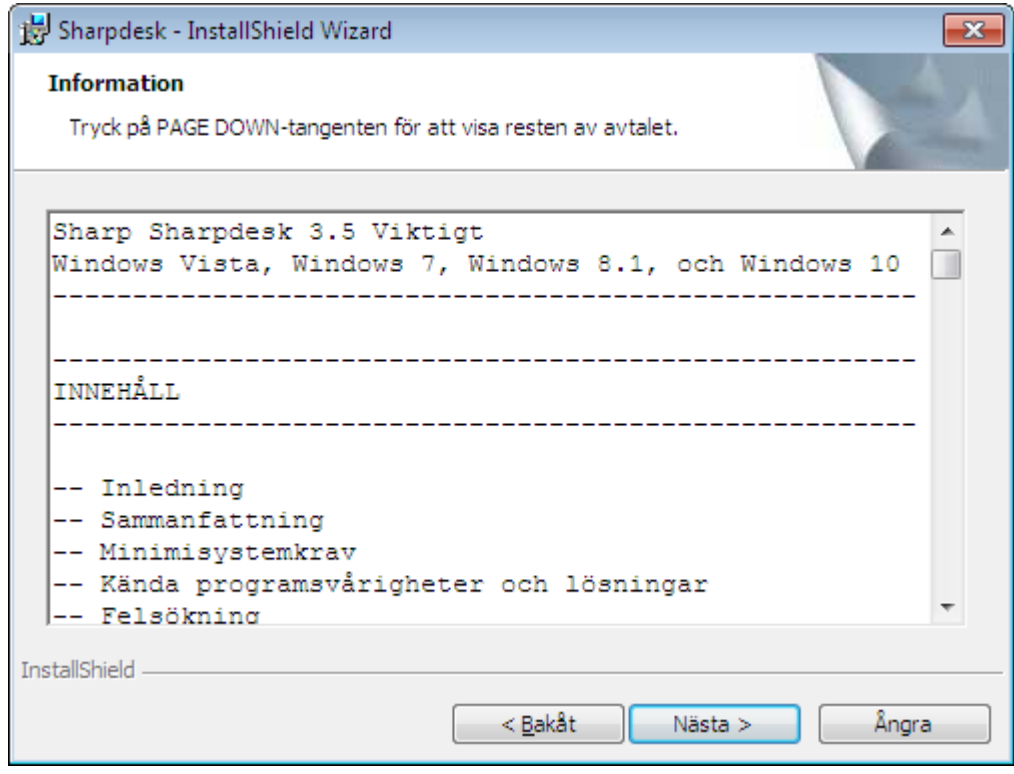

Klicka på knappen "Nästa" för att fortsätta installationen.

#### <span id="page-9-0"></span>Visa licensavtalet

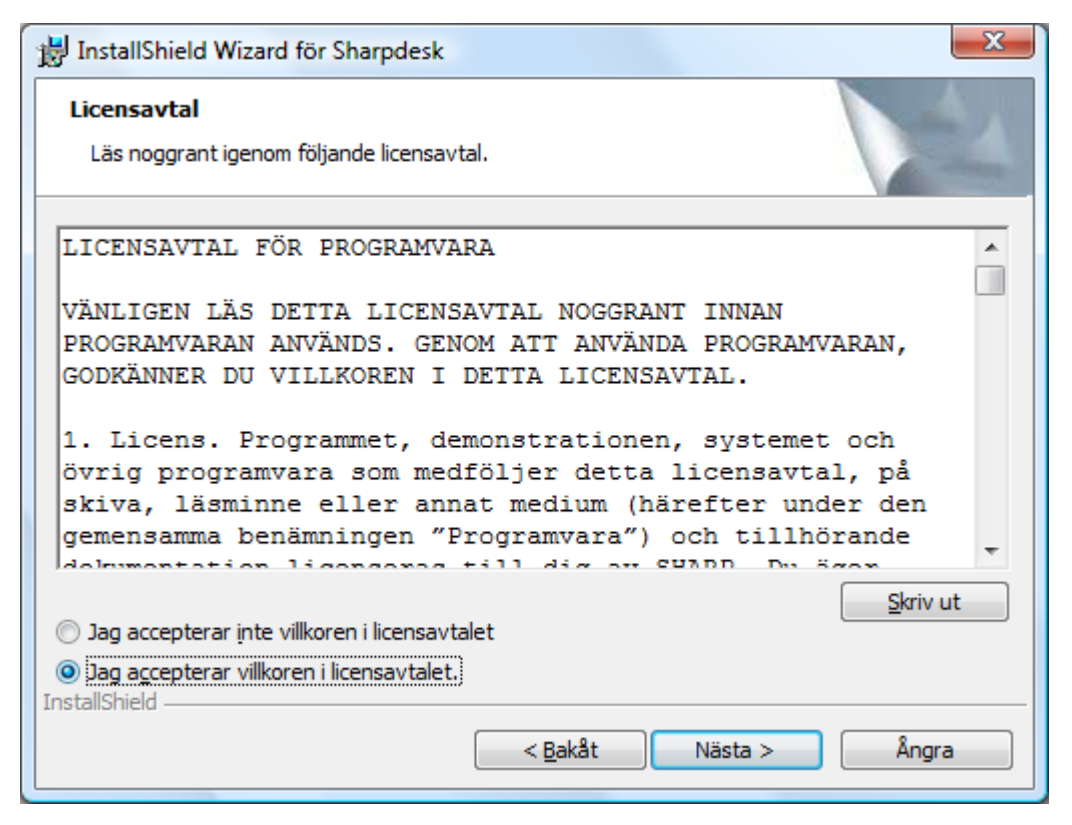

Klicka på knappen "Jag accepterar villkoren i licensavtalet." och sedan på knappen "Nästa" för att fortsätta installationen.

## <span id="page-10-0"></span>Skriv in kundinformation

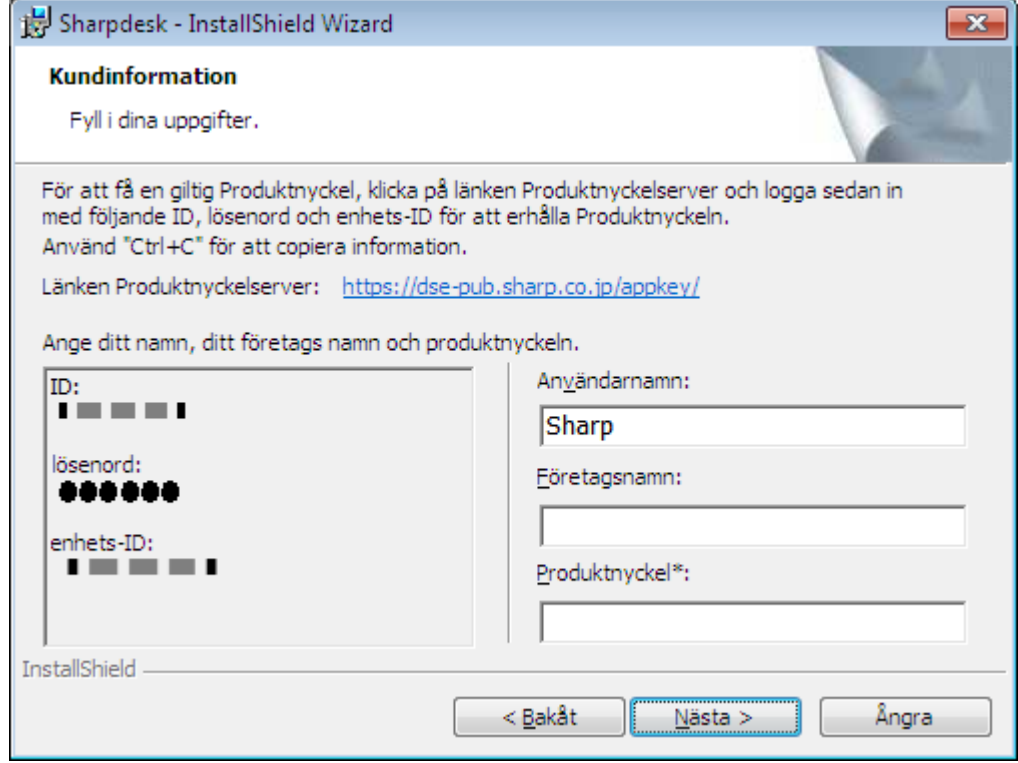

Skriv in ditt namn och namnet på ditt företag eller organisation.

Ange Produktnyckeln, som utges av Produktnyckelservern.

OBS! Se guiden för anskaffning av Produktnyckeln för att skapa en nyckel.

Klicka på knappen "Nästa" för att fortsätta installationen.

#### <span id="page-11-0"></span>Välj installationstyp

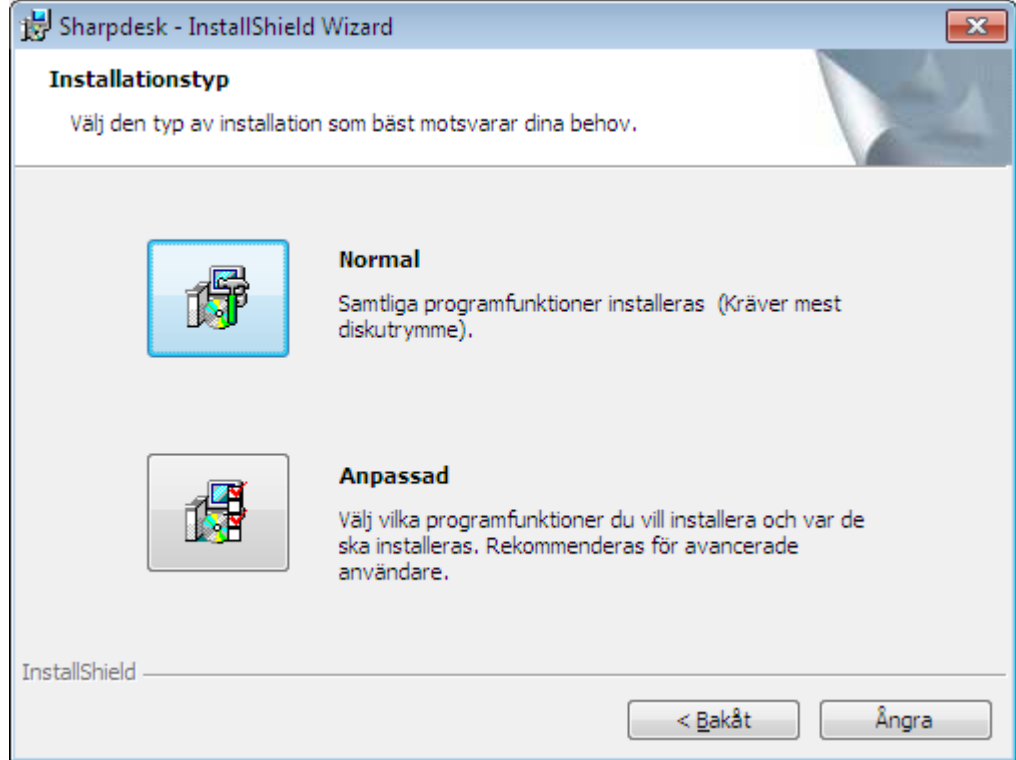

Klicka på "Normal" om du vill installera programmen Sharpdesk, Composer och nätverksskannerverktyget i standarmappen "C:\Program Files\Sharp\Sharpdesk" och Sharpdesk datafiler i standardmappen "C:\Users\<UserName>\Documents\Sharpdesk Desktop".

Välj "Anpassad" om du vill välja vilka program som ska installeras eller var de ska installeras. Du kan installera Sharpdesk, Composer och nätverksskannerverktyget var för sig.

### <span id="page-12-0"></span>Slutför installationen

Följande dialogruta visas när Sharpdesk-installationen är klar.

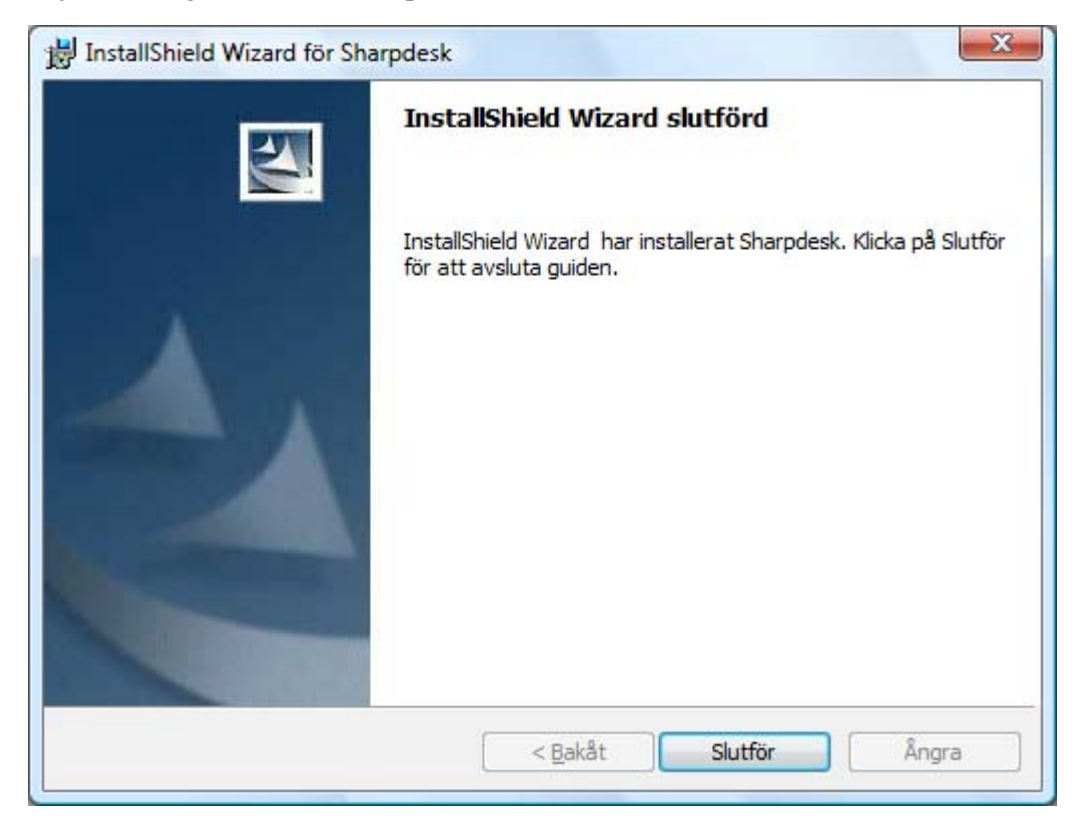

Installationen avslutas när du klickar på knappen "Slutför".